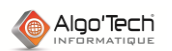

# **METHODE POUR CRÉER UNE FIGURE RAPIDEMENT PAR DUPLICATION**

# Avez-vous vérifié que vous avez une sauvegarde de votre norme ?

#### **Rappels :**

- Une norme est l'ensemble des classeurs bibliothèques et du fichier PARAELEC portant la même extension. *Exemple : ELEC.MaNorme, HYDRAU.MaNorme, PARAELEC.MaNorme, etc…*
- Une figure (un symbole, un cartouche, un élément de référence croisée, etc.) est une feuille appartenant à un classeur.
- **IMPORTANT** : la modification d'une figure entraine la mise à jour de tous les classeurs l'exploitant.

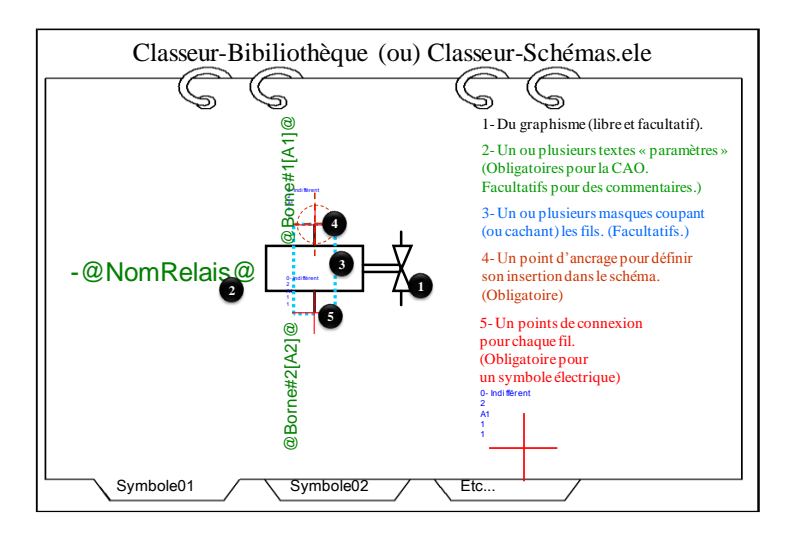

### **I. Identifier une figure « modèle » pour la création**

- Н 1) Cliquer sur la figure à modifier ou la figure servant de modèle pour la création d'une figure devant avant le même comportement. **BIBLIOTHÈQUE** *Astuce : cliquer sur un élément bien identifiable comme le texte*  m *pour un symbole.* Г NOM 2) Bouger un peu la souris pour noter en bas de l'écran (barre  $\Omega$  $14$  Ano\_000 | D\_001 | F\_001 | F\_002 | F\_003 | F\_4 d'état) le nom de la figure et sa bibliothèque. [1] 85 [ 270, 270] = Fig (NF\_CP|elec Additif1 *Ligne Rouge : « =Fig(NOM|BIBLIOTHÈQUE »* **II. Accéder à la figure « modèle »**
	- 3) Cliquer sur le bouton « Saut vers la feuille ».
	- 4) Cliquer sur la figure « modèle » au même endroit que le clic d'identification (pour éviter de sauter vers une autre figure que celle voulue).
	- 5) Vérifier le nom de la bibliothèque en haut de l'écran, de la feuille en bas de l'écran.
	- 6) Si un nom n'est pas celui noté, fermer la bibliothèque sans enregistrer*. Retour au point (1).*

## **III. Créer une figure**

7) Dupliquer la feuille (en cliquant (bouton **Kenumeroter** droit) sur son nom) en gardant le nom Dupliquer original auquel il faut ajouter le caractère **Fusion de feuilles entre deux classeurs...** « **:** » (deux points) et un libellé libre. Ce Transfert de feuilles entre deux classeurs... « **:** » permet au nouveau symbole e conserver le comportement CAO du Assembler les feuilles ... symbole original. Propriétés de la "feuille"... *Exemple :*  Propriétés du "classeur" ... *« NF\_CP » « NF\_CP:ROUGE »* NF CP T ∑ ⊠ स Dupliquer la feuille- [NF\_CP] NF\_CP Nouveau nom

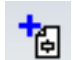

*Remarque : pour la création d'un symbole en partant d'une feuille vierge, passer par l'assistant de création de symbole dans le menu « Outils ».* 

*Une autre solution passe par l'exploitation d'une « boite noire », voir la documentation ou la fiche de procédure dédiée.*

NF CP:ROUGE

# **IV. Modifier la nouvelle figure**

- 8) Cliquer sur l'élément de la figure à modifier.
- 9) Opérer les modifications nécessaires.

Aloo'Tech

A

- a) Après un clic sur un objet, si la barre d'état indique *«* =Fig(NOM|BIBLIOTHÈQUE » et que **la figure en cours de modification doit être indépendante** de la figure de base de cette imbrication, **éclater cette figure imbriquée capturée**. *Exemple : création d'un coup de poing rouge indépendant de la commande commune à tous les coups de poing*. *Nota : en exploitant la fonction « Saut vers la feuille » vous pouvez remonter l'arborescence de cette imbrication jusqu'à la feuille de base. Veuillez noter qu'une modification de cette feuille (référence commune) entrainera une modification de l'ensemble des figures associées.*
- b) Modification ou ajout d'objets élémentaires (segment, forme géométrique, texte permanent, etc.) : totalement libres.
- c) Ajout ou suppression de paramètres. *Attention : ne pas supprimer un paramètre (@xxxx@) utilisé par la CAO. Pour l'ajout d'un paramètre, passer par la palette, choisir une fonte (outils), puis cliquer sur le bouton « @ » dans l'éditeur*.
- d) Déplacement, ajout ou suppression d'une figure affichée : dans la fenêtre « Affichage d'une feuille », cliquer sur le bouton « Ouvrir » bleu (=interne) dans l'onglet « Feuille » pour insérer une figure dans votre symbole sans créer une liaison difficile à gérer.

# **V. Vérifier une création**

10) Par le menu « Fenêtre », revenir au classeur **de schéma**.

- 11) **Pour la vérification d'un symbole créé** : dans la fenêtre « Affichage d'une feuille » :
	- a) Dans la fenêtre « Affichage d'une feuille », dans l'onglet « Classeur », choisir la bibliothèque modifiée.
	- b) Dans l'onglet feuille, cocher « Commençant par » (filtre) et saisir le début du nom du nouvel élément.
	- c) Double cliquer sur son nom ou cliquer plus bas sur le bouton « A ».
	- d) Placer l'élément dans le schéma en cliquant l'emplacement voulu.

*Nota : Vous pouvez exploiter la pipette pour remplacer un ancien élément équivalent par le nouveau.*

- e) Effectuer un traitement automatique pour vérifier le fonctionnement de l'élément en CAO.
- 12) **Si la création est incorrecte**, par le menu « Fenêtre », revenir au classeur bibliothèque de
	- l'élément et reprendre les modifications (**retour au point (09).**

## **VI. Enregistrer les modifications**

- 13) Par le menu « Fenêtre », revenir au classeur **Bibliothèque**.
- 14) Cliquer sur « Réorganiser » (Fichier / Utilitaires, disquette rouge).

L'application demande une confirmation : *Attention : toutes les manipulations précédentes n'avaient pas de caractères définitifs. Il suffisait de fermer l'application pour ne pas modifier la bibliothèque définitivement comme le font les manipulations suivantes*.

- 15) Répondre « oui » à la question de la sauvegarde dans le répertoire des normes.
- 16) Choisir la bibliothèque de la norme à écraser.
- 17) Confirmer le remplacement de la bibliothèque par la nouvelle version.
- 18) Fermer la bibliothèque

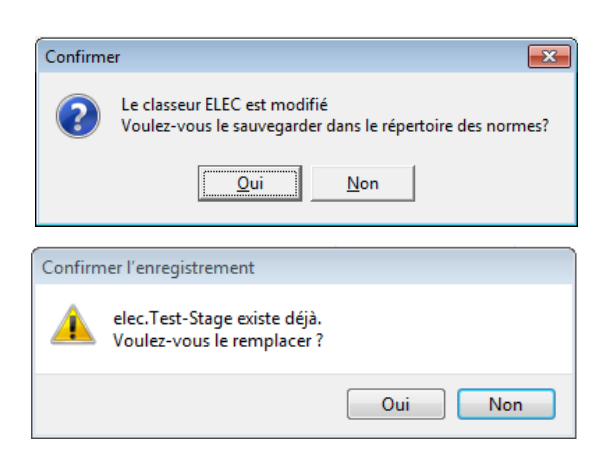

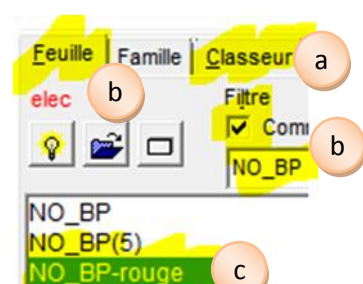

elec

 $|\mathbf{v}|$ P

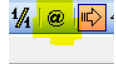

Affichage d'une feuille Eeuille | Eamille | Classeur |

 $\Box$ 

@Jour@